# 受講マニュアル [プラン申込み方法・受講方法]

#### 受講プラン申込方法(スマートフォン以外)

当ページではご受講プランのお申込み方法をご確認いただけます。ご契約のお手続きはすべてインターネット上で行わ れます。ご希望のコース・プランをご選択いただき、専用サイトでクレジットカード決済をお済ませになると、22 時までにお 手続きが完了した場合は当日から、それ以降にお手続きが完了した場合は翌日からレッスンのご予約、ご受講が可能 です。このページではパソコン、Mac、タブレット端末での操作方法をご確認いただけます。

※法人会員様は申込手続きができません。 プラン申込をご希望の場合はお勤め先(所属法人)・学校法人のご担当者様へお申し出ください。

優待・キャンペーンコードをお持ちの方[は「優待・キャンペーンコードを使用した申込み方法」を](https://online.ecc.co.jp/manual/assets/pdf/m016.pdf)ご参照ください。 スマートフォンからの操作方法[は「受講プラン申込方法\(スマートフォン\)」を](https://online.ecc.co.jp/manual/assets/pdf/m021.pdf)ご確認ください。

#### 1.申込みページを開く

会員サイト内の申込みページを開きます。ロビーページ右側にある「お申込みはこちら」ボタンや「申込」タブをクリックし ます。

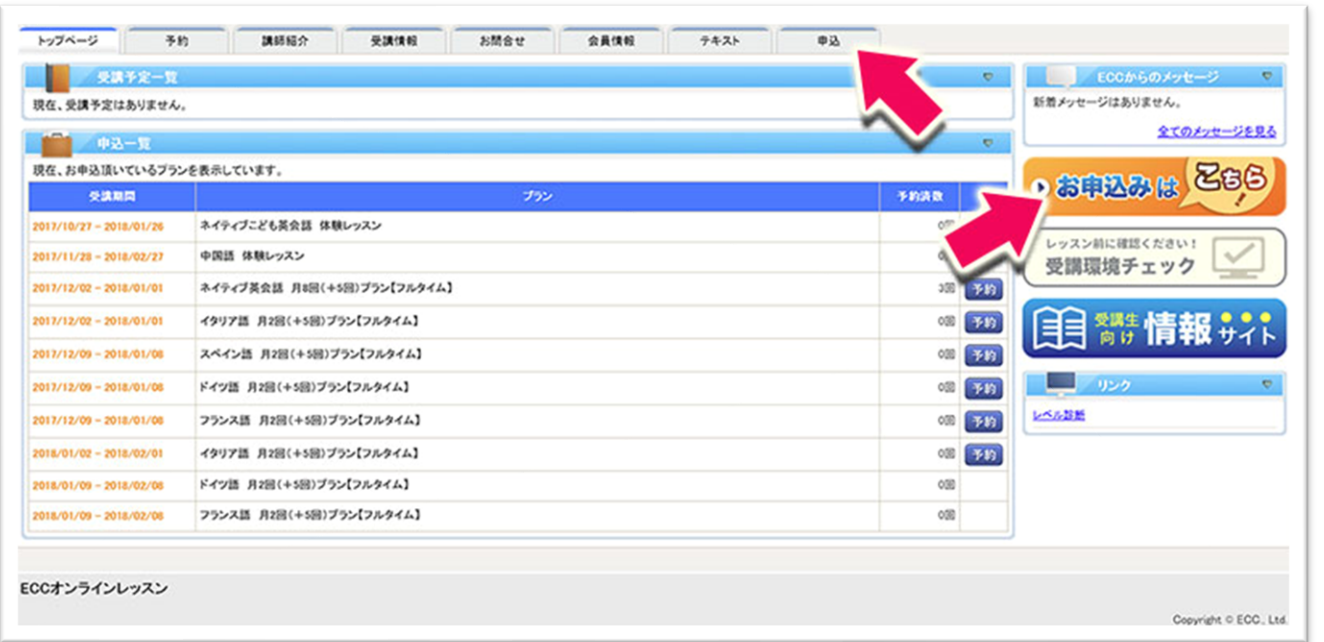

## 2.言語・プランの選択

申込ページを開くと、新規一覧のタブが表示されます。各言語・コースをクリックすると、お申込みいただける受講プラン の一覧が表示されます。ご希望のプランにチェックを入れ、「申込ページへ進む」をクリックします。

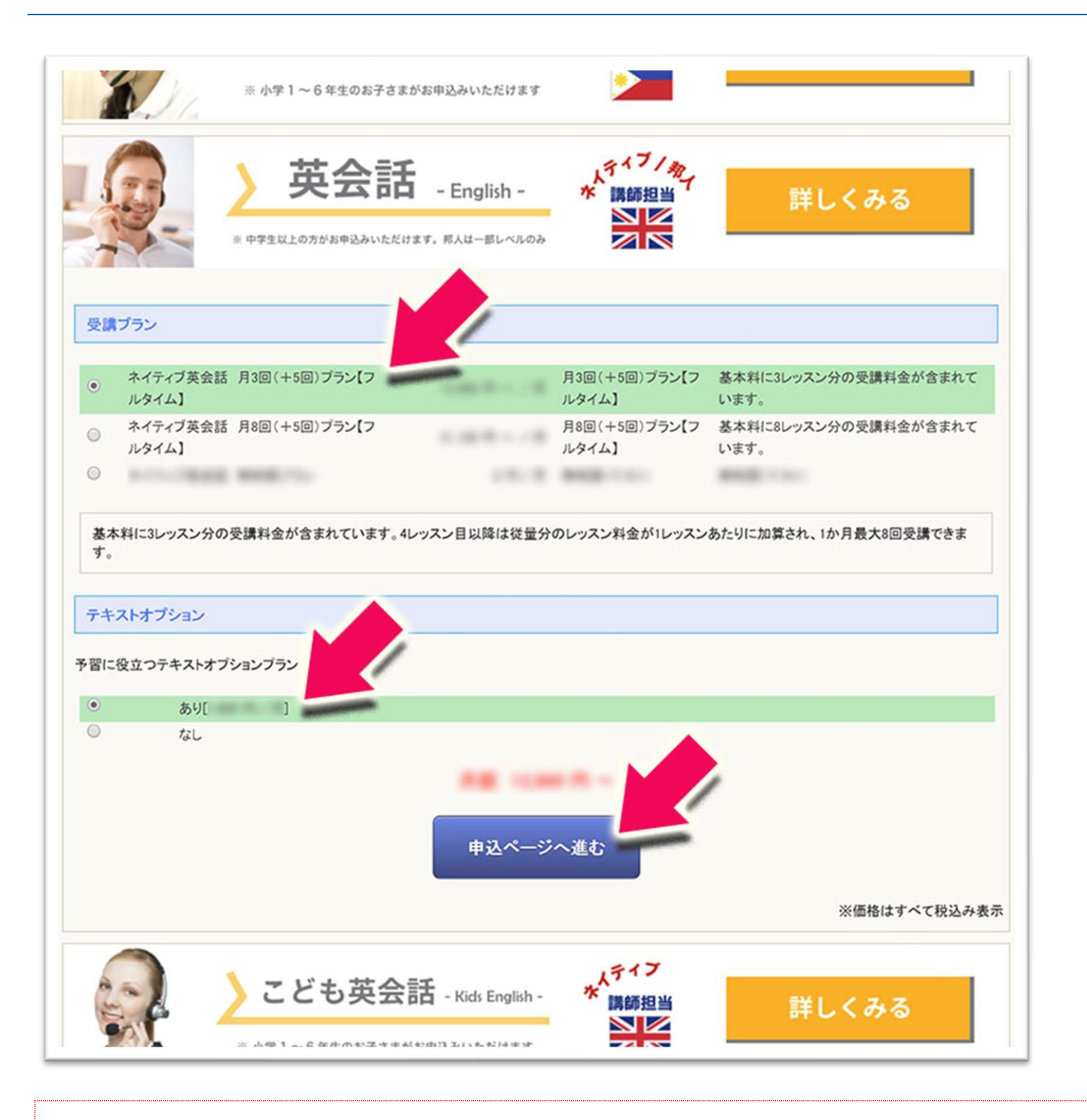

優待・キャンペーンコードをお持ちの方[は「優待・キャンペーンコードを使用した申込み方法」を](https://online.ecc.co.jp/manual/assets/pdf/m016.pdf)ご確認ください。 ※デジタルテキスト(テキストオプション)のお申込みを同時に行えます。デジタルテキストについて詳しく[は「予習、](https://online.ecc.co.jp/manual/assets/pdf/m076.pdf) [デジタルテキスト\(テキストオプション\)について」を](https://online.ecc.co.jp/manual/assets/pdf/m076.pdf)ご確認ください。

## 3.プラン申込登録確認画面

次の画面でお申込み内容をご確認ください。利用規約および特定商取引に基づく表記をご確認いただき、お申込み内容 に間違いなければ「この内容で申込する」ボタンをクリックします。

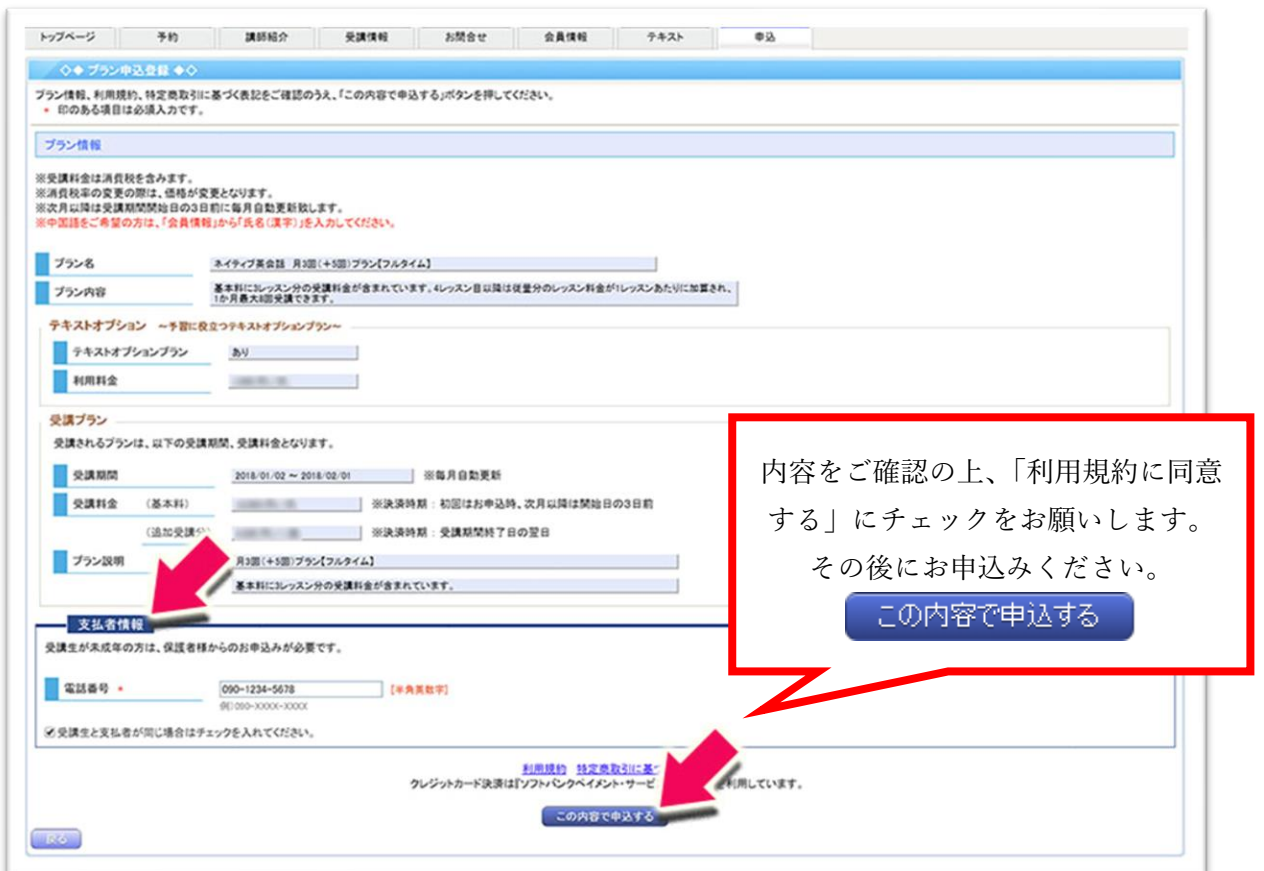

#### 4.お支払い画面

次の画面でクレジットカード決済を行います。

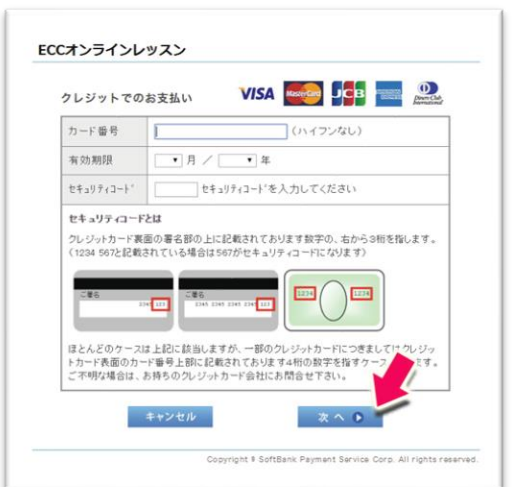

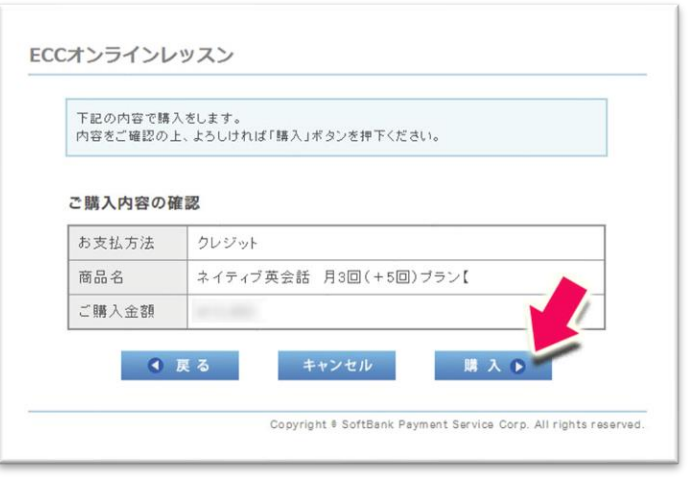

※クレジットカード決済はソフトバンクペイメント株式会社が管理するサイトで行われます。予めご了承ください。

クレジットカード決済が完了すると「プラン申込登録の完了」ページが表示されます。レッスンのご予約が可能になります。

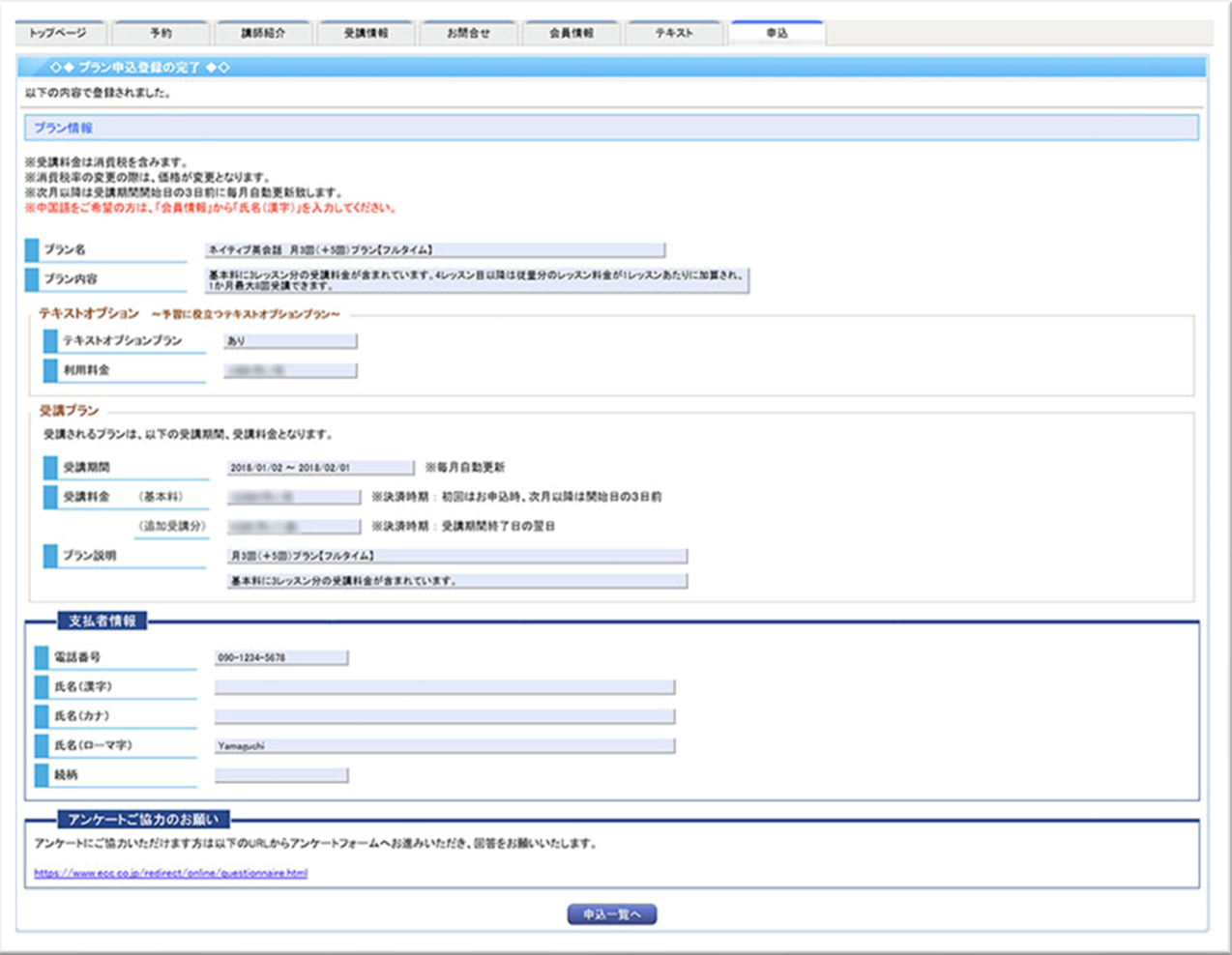